## Для начала работы необходимо скачать программу Zoom с официального сайта тут.

### **Zoom Desktop Client**

Zoom Phone, Zoom Meetings, Zoom Chat, доска сообщений и многое другое для вашего рабочего стола.

Клиент веб-браузера загружается автоматически при запуске или входе в первую конференцию Zoom, а также доступен для загрузки вручную здесь.

Загрузить

1.

Версия 5.14.8 (16213) (64 бита)

#### Загрузить 32-битный клиент Загрузить клиент ARM

Системные требования Zoom. Zoom работает на следующих операционных системах: MacOS X, Mac OS 10.7 и более поздние версии; Windows XP, Vista, 7, 8, 10; Linux (Fedora, Ubuntu). Для стабильной работы требуется двухъядерный процессор с частотой 2 ГГц или выше и 4 ГБ или более оперативной памяти. Видеокарта или встроенное видеоядро должны поддерживать OpenGL 2.0 или выше.

Для стабильности ра приложения рекомендуется использовать прово интернет от 10 Мби

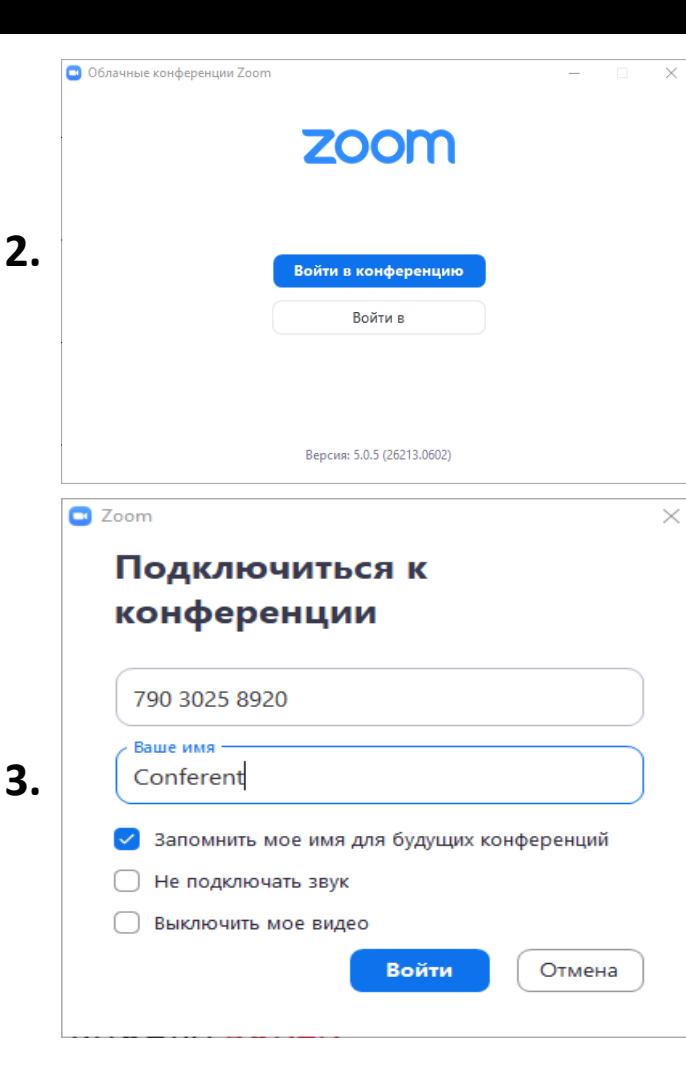

Клиент необходимо устанавливать для стабильного подключения к конференции, подключение важно производить через персональный компьютер или ноутбук.

Подключение через web -версию не дает полного функционала , подойдёт для тех кто не будет выступать.

После установки программы необходимо войти в конференцию

В верхнем поле указывается идентификатор конференции (11 знаков) заранее присланный организатором. В нижнем поле указывается ваше имя, может содержать бесконечное число символов ,необходимо также указать регион , указывается ваше полное имя, которое будет отображаться в списке участников. После заполнения нажимаем кнопку <mark>войти.</mark>

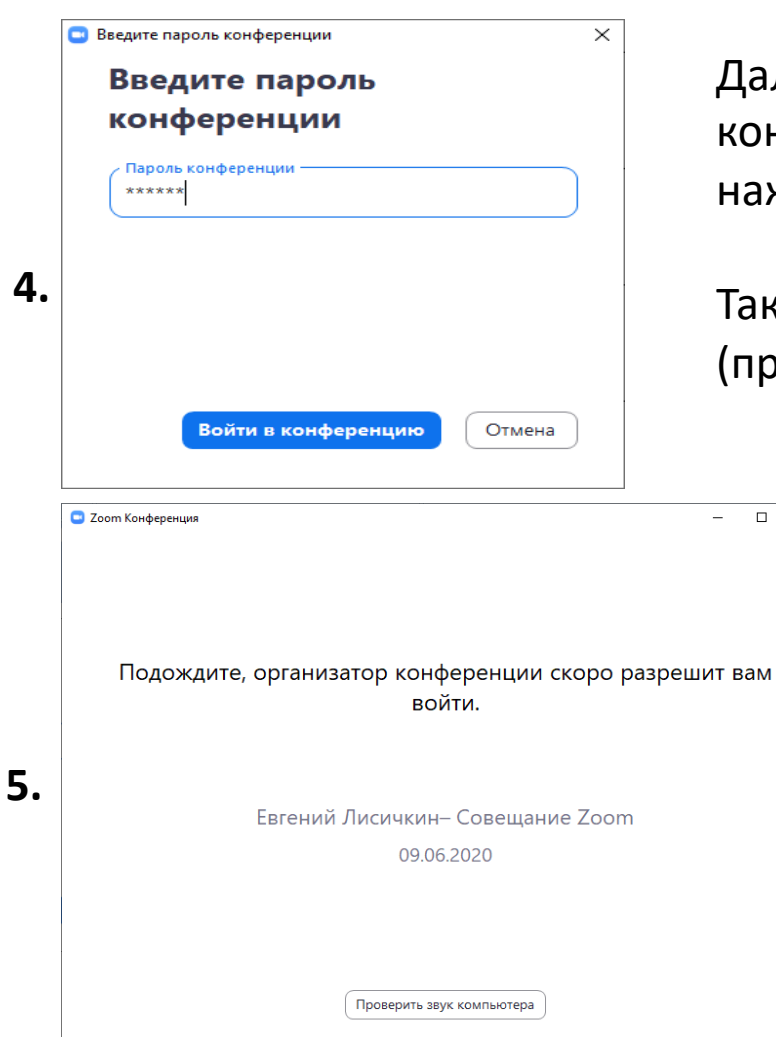

 $\Box$ 

 $\times$ 

Далее необходимо ввести пароль конференции (предоставляет организатор) и нажать кнопку войти в конференцию.

Так же можно пройти по ссылке-приглашению (предоставляет организатор)

> После вас встретит такое окно. Осталось дождаться пока организатор разрешит войти в конференцию.

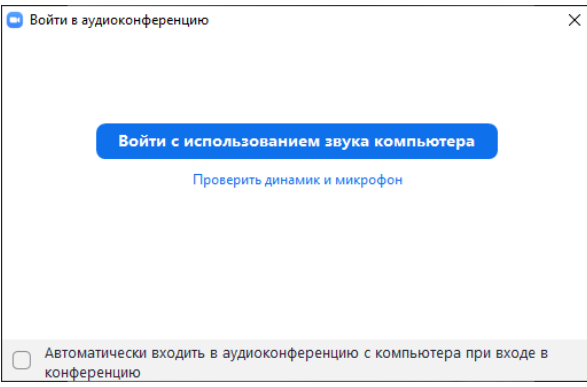

**6.**

**7.**

После того как вам разрешили войти в конференцию программа запросит разрешение на подключение аудиоустройств. Необходимо нажать войти с использованием звука компьютера .

**2** Zoom Kondepenius . Войти в полноэкранный режим ⊙ ●

В левом нижнем углу находятся кнопки управления микрофоном и видео. По нажатию можно включать/отключать микрофон и видео. Для работы с видео обязательно наличие камеры. Заранее проверяйте камеру и микрофон. Во время выступления спикера у остальных участников микрофон должен быть выключен для исключения посторонних звуков.

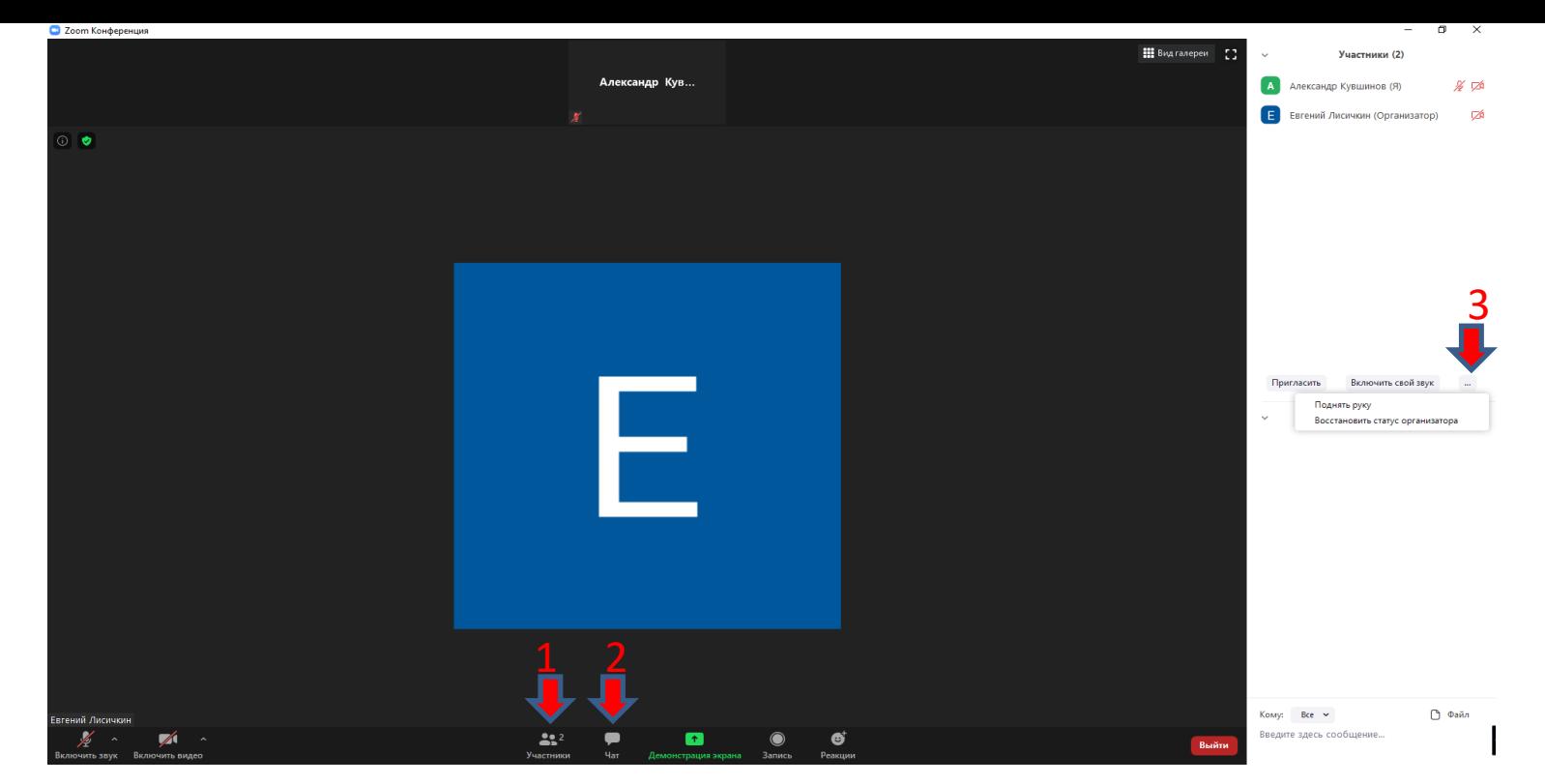

1)При нажатии на кнопку участники откроется список всех участников.

**8.**

2)При нажатии на кнопку чат под списком участников откроется чат. В чате можно написать всем участникам или кому-то приватно нажав на кнопку рядом со словом кому. 3)Если вы хотите поднять руку, то необходимо нажать на 3 точки чуть ниже списка участников. Откроется контекстное меню, где можно поднять руку. Если у вас закрыт чат, то это меню находится в правом нижнем углу.

## 9.Система голосования

Систему голосования запускает администратор Конференции. В появившемся окне выбираете свой вариант ответа (да, нет, воздержался), после чего председатель счётной комиссии ФКР озвучит результаты голосования, и далее можно будет переходить к следующему вопросу повестки.

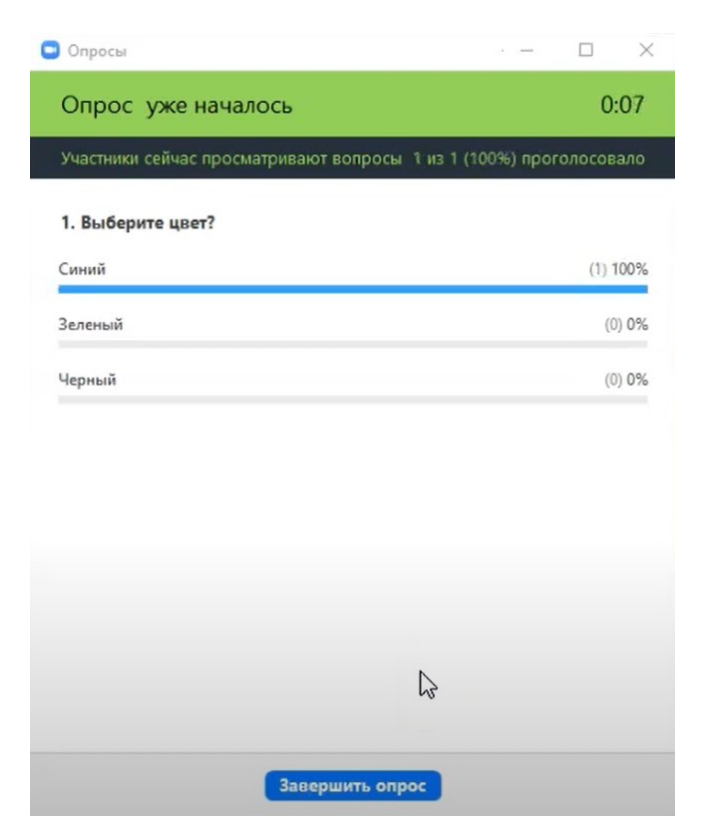

# 10.Процедура регистрации

При входе в конференцию вас встретит сотрудник мандатной комиссии ФКР, которому будет необходимо предъявить документ удостоверяющий вашу личность, после подтверждения вас переведут в основной зал.

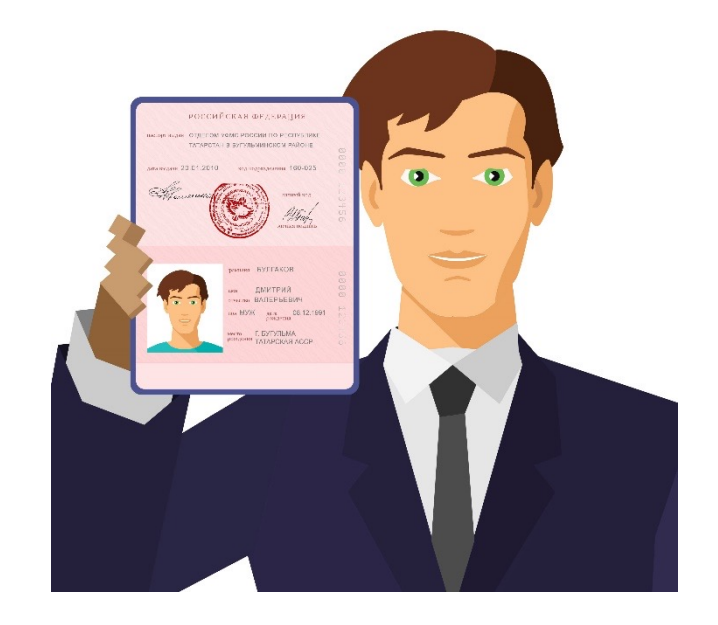